# ①お知らせを作成する

従業員画面のトップメニュー上に、人事担当者から従業員へのお知らせを表示する事ができます。 全従業員へ案内したい内容があればこちらより設定してください。

尚、管理者画面のトップメニュー上にはアマノからのシステムメンテナンス等のお知らせを表示しています。

#### 操作手順

(1)人事担当者向け画面の「お知らせ管理」→「お知らせ作成」を選択し、各項目を入力します。

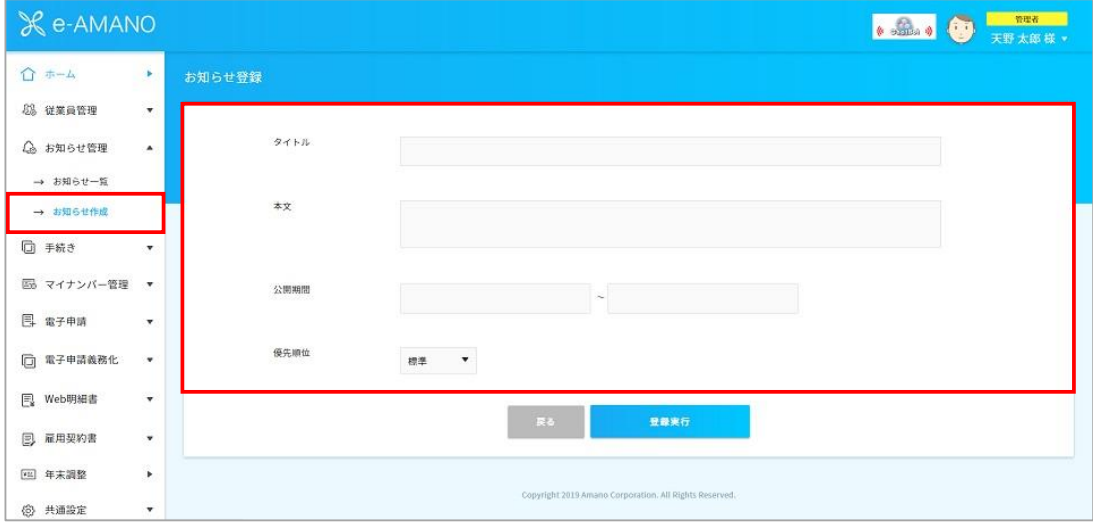

### (2)入力内容を確認し、問題なければ「登録実行」ボタンを押下してください。 以上で登録か完了します。

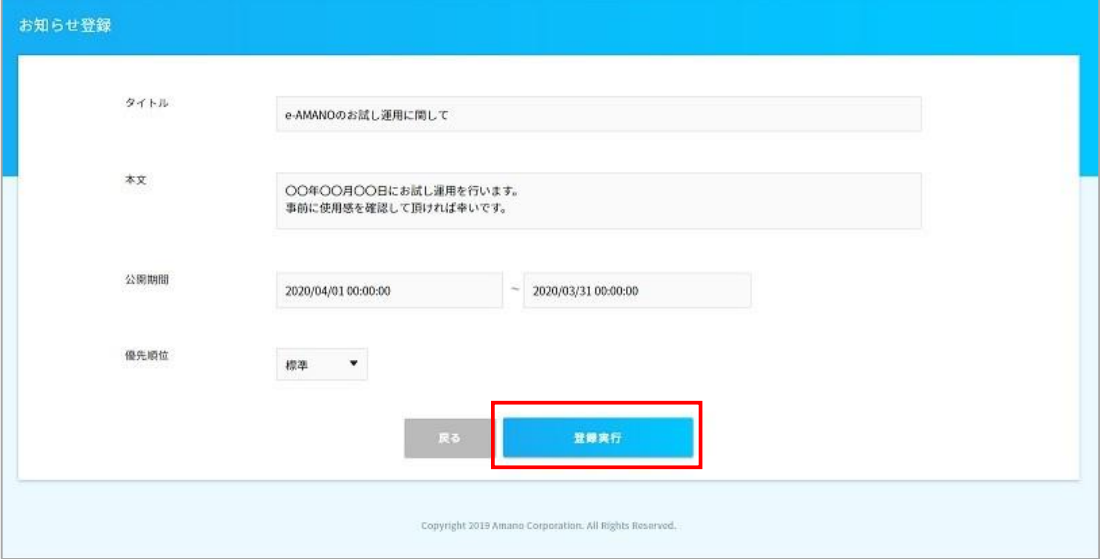

### 従業員画面ではこのようにTOP画面より確認することができます。

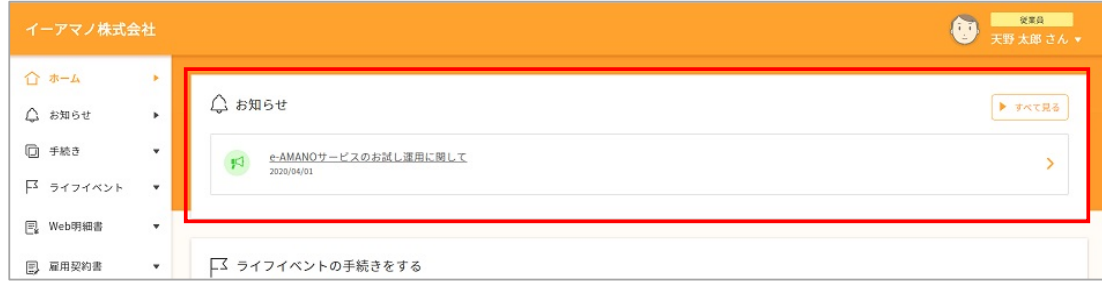

## (2)お知らせ管理一覧表

作成したお知らせは一覧で確認することができます。

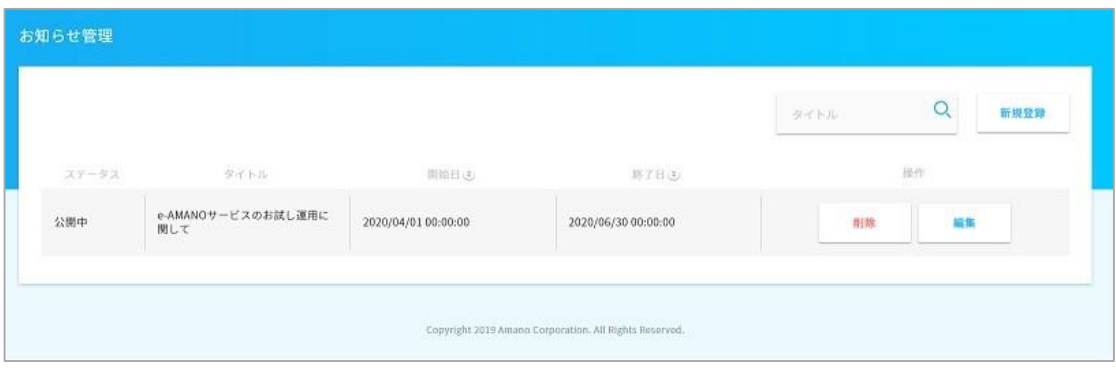